# **EVALUACIÓN PARA REGISTRO LIBRO OPERACIONES DE INDUSTRIAS FORESTALES DEL D.C.**

**Manual del Usuario – FOREST**

**Yinna Alejandra Vesga Castro**

Página 1 de 20

#### **EVALUACIÓN PARA REGISTRO DE LIBRO DE OPERACIONES DE INDUSTRIAS FORESTALES DEL D.C.**

#### **MANUAL DEL USUARIO**

El procedimiento de Evaluación para Registro Libro Operaciones de Industrias Forestales del D.C. dentro del aplicativo Forest, permite establecer los pasos necesarios para atender el trámite de registro del libro de operaciones de las empresas forestales ubicadas en la jurisdicción de la Secretaria Distrital de Ambiente -SDA.

El procedimiento inicia en el Área de Correspondencia de la SDA con la radicación del formato para la solicitud de registro del libro de operaciones y documentación que debe anexar el usuario y finaliza cuando el representante legal, propietario o apoderado de la empresa forestal firma y recibe el acta de registra del libro de operaciones.

Solo se atenderán las solicitudes de registro del libro de operaciones de las empresas forestales que se encuentren ubicadas dentro de la jurisdicción de la SDA.

Las solicitudes se atenderán, pero se hará entrega del producto únicamente con el cumplimiento de los requisitos de la lista de chequeo.

Una vez que se haya emitido el acta de registro del libro de operaciones, se envía la carpeta de la empresa con los documentos anexos a la radicación y los registros generados en las actividades de este procedimiento, a la ventanilla de la Subdirección de Silvicultura Flora y Fauna Silvestre para que el usuario pueda concluir el trámite de registro del libro de operaciones.

Se generará una comunicación oficial al cliente con el fin de informarle que el acta de registro se encuentra emitida y en espera de que se acerque a firmarla.

Al momento de firmar el acta de registro, es necesario que el usuario entregue el libro de inventarios y balances, para que el acta de registro se anexe al mismo.

Al momento de la firma del acta de registro, debe darse al usuario la capacitación sobre el manejo del libro de operaciones y el diligenciamiento de los reportes.

Cuando el usuario haya firmado el acta de registro del libro de operaciones, se envía la carpeta con los documentos y registros generados; al AFIM con el fin que sean escaneados los registros emitidos en la ventanilla y luego la carpeta debidamente archivada, foliada y marcada sea ubicada en el consecutivo del archivo de gestión del AFIM.

Las actividades de radicación, asignación, proyección, revisión, firma y envió de las comunicaciones oficiales se realizaran conforme el sistema de información de la SDA.

La gestión documental se realizara conforme lo establezca la Tabla de Retención Documental, todos los documentos se archivaran en la carpeta de la empresa y se escaneara las actas de visita generadas y el acta de registro del libro de operaciones las cuales deberán ser guardadas en el servidor de la SDA.

Cobro por concepto de Solicitud de Registro del Libro de Operaciones: el cobro por concepto de registro del libro de operaciones, se realizara conforme las Resoluciones 5589 de 2011 y 0288 de 2012 y al procedimiento 126PM04-PR110 "Cobro de los Servicios de Evaluación y Seguimiento Ambiental"

Para realizar la entrega del producto de este procedimiento, es necesario que el usuario solicitante presente la comunicación oficial externa de respuesta a la solicitud de certificación, o un documento que lo acredite como parte de la empresa solicitante de dicho trámite.

El profesional encargado del trámite debe realizar verificación en el sistema de información de la SDA, en las bases de datos del AFIM y en el libro de "Libro de control de salida de actas de registro del libro de operaciones" con el fin de confirmar si el usuario firmo y retiro el acta de registro del libro de operaciones. Si pasado un mes desde la generación del acta de registro, el representante legal no ha firmado dicha acta, debe remitirse al procedimiento 126PM04-PR48 desde la actividad 13.

Una vez emitida el acta de registro del libro de operaciones el profesional encargado del trámite debe actualizar el sistema alterno del AFIM y/o el sistema de información de la SDA.

#### **CONTENIDO**

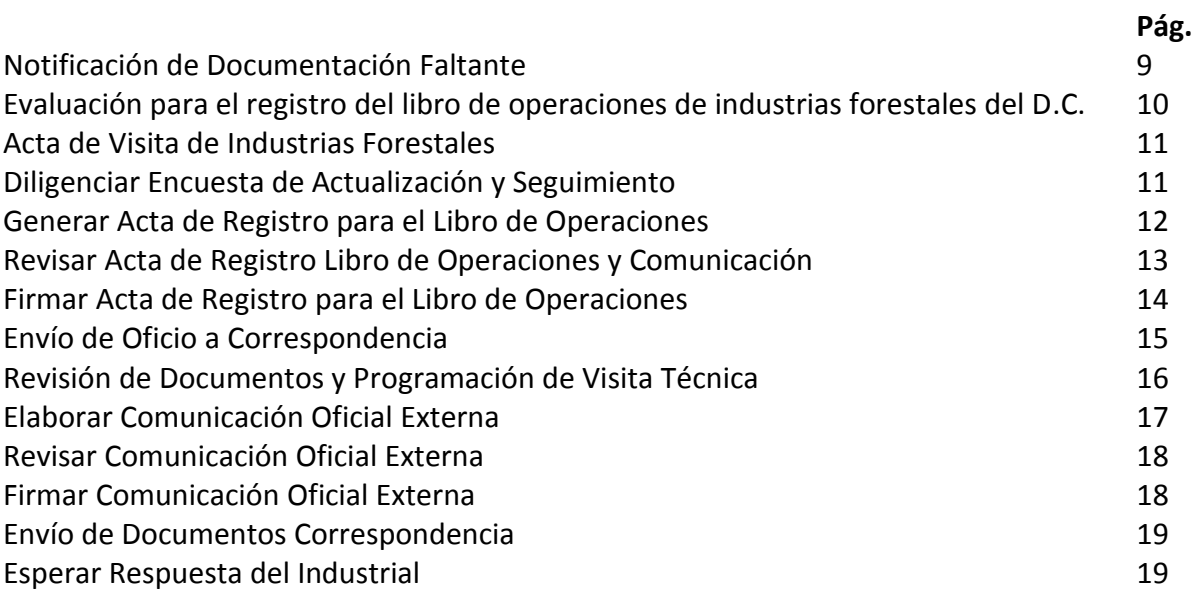

El procedimiento de Evaluación para Registro de Libro Operaciones de Industrias Forestales del D.C. puede ser instanciado de dos maneras:

**1.** Desde la página de la Entidad por el módulo de Web File.

#### **Ventanilla virtual:**

La ventanilla virtual de la SDA permitirá al ciudadano realizar trámites y solicitudes ante la misma, facilitando el acceso, consulta y gestión de sus requerimientos sin necesidad de realizarlos presencialmente. Así mismo la ventanilla permitirá a otros sistemas de información (sistemas de otras entidades distritales) interactuar con la SDA permitiendo la optimización de cadenas de trámites y servicios.

A continuación se describen los pasos necesarios a tener en cuenta para interactuar en la ventanilla virtual de FOREST:

#### **Registro del ciudadano:**

En la ventanilla virtual se encontrarán los íconos de los trámites configurados para ésta, debe definirse si el trámite requiere registro del ciudadano.

En el registro del ciudadano se mostrarán los términos de uso que deben ser ajustados a todos los trámites de la entidad, ya que a la fecha estos están enfocados en algunas partes al trámite de registro de vertimientos. Adicionalmente, si el ciudadano no acepta los términos y condiciones no podrá continuar con su registro; caso contrario se solicitarán los siguientes datos básicos de tipo obligatorio.

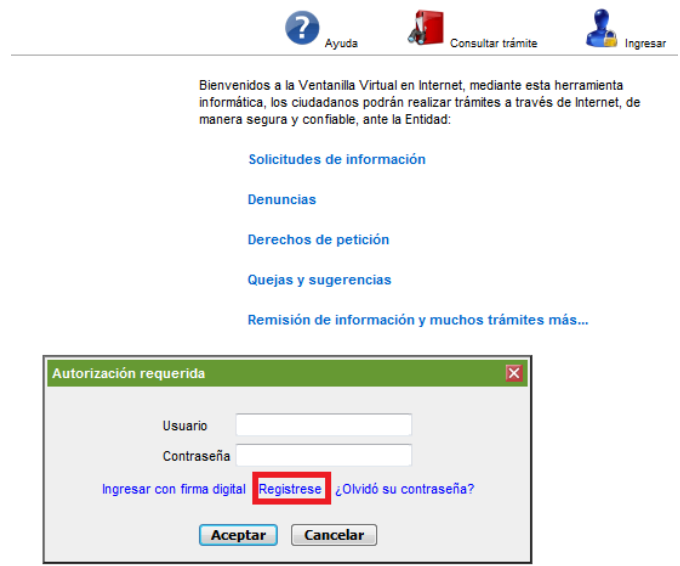

#### **Términos y Condiciones**

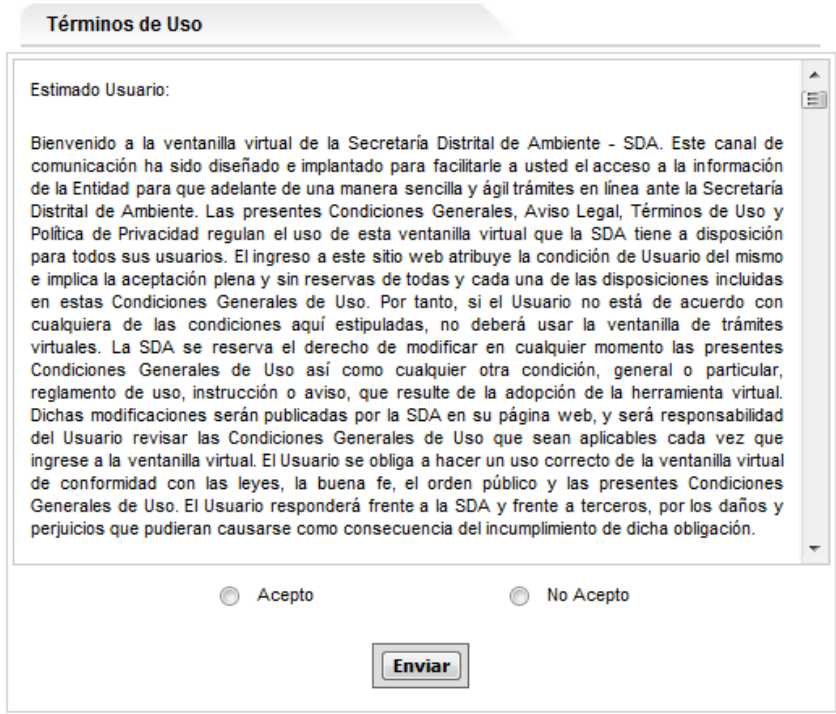

#### **Registro Datos Básicos**

Todos los campos del registro son de tipo obligatorio ya que son parte de la fuente para verificar la entidad del ciudadano que pretende registrar trámites ante la entidad.

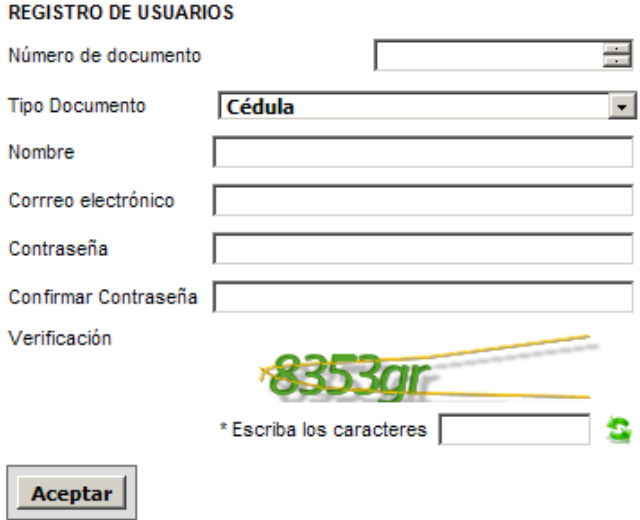

Importante tener en cuenta que los datos suministrados deben ser verídicos y correctos, ya que para todos los trámites dicha información podrá ser utilizada por la SDA; por ejemplo el correo electrónico será utilizado al momento de realizar notificaciones a los ciudadanos.

Una vez finalizado el proceso de registro, el ciudadano deberá realizar el inicio de sesión para poder efectuar el trámite de Evaluación para Registro de Libro Operaciones de Industrias Forestales del D.C.

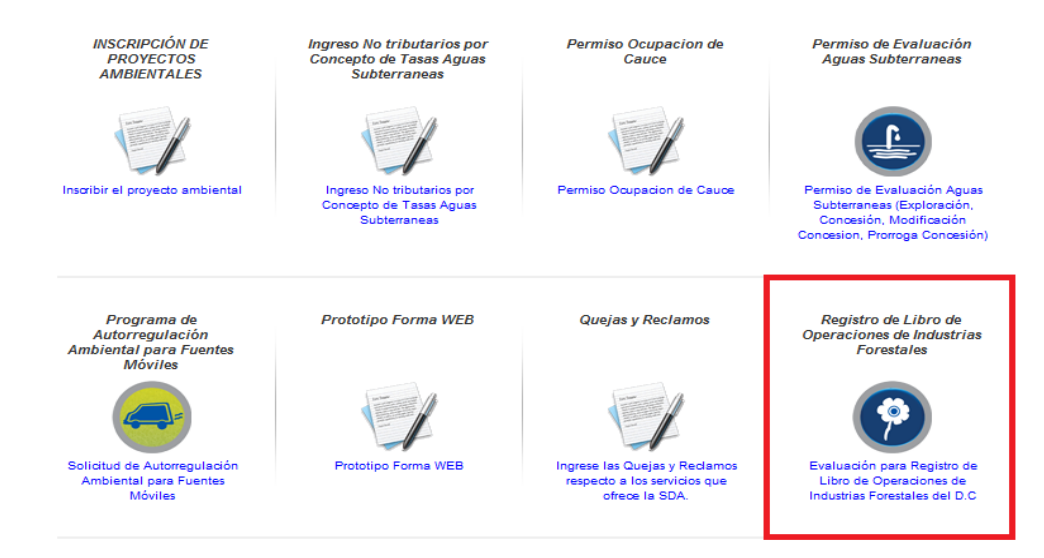

#### **Consulta de Trámites**

Importante tener en cuenta al momento de realizar consultas en la ventanilla virtual, la contraseña o clave electrónica de consulta, el número de radicación o el número de proceso entregados por el sistema, una vez se realice el envío completo de la información solicitada (dependiendo del trámite )

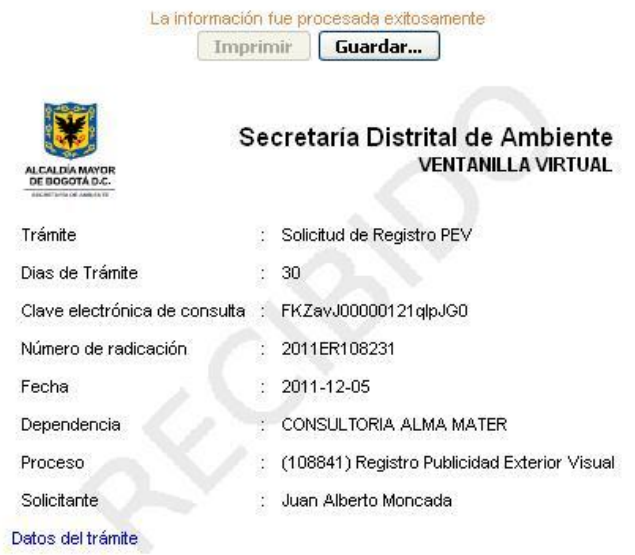

Al ingresar al módulo de Evaluación para Registro de Libro Operaciones de Industrias Forestales del D.C., el sistema trae una lista de chequeo para cargar los documentos. Estos documentos deben ser guardados como pdf o jpg.

**Lista de Chequeo:** Al seleccionar el proceso se despliega la lista de chequeo la cual deberá ser diligenciada acorde con los documentos entregados por el solicitante; en cualquiera de los casos (si el solicitante actúa como persona jurídica o como apoderado), todos los documentos son obligatorios.

Registro de Libro de Operaciones de Industrias Forestales

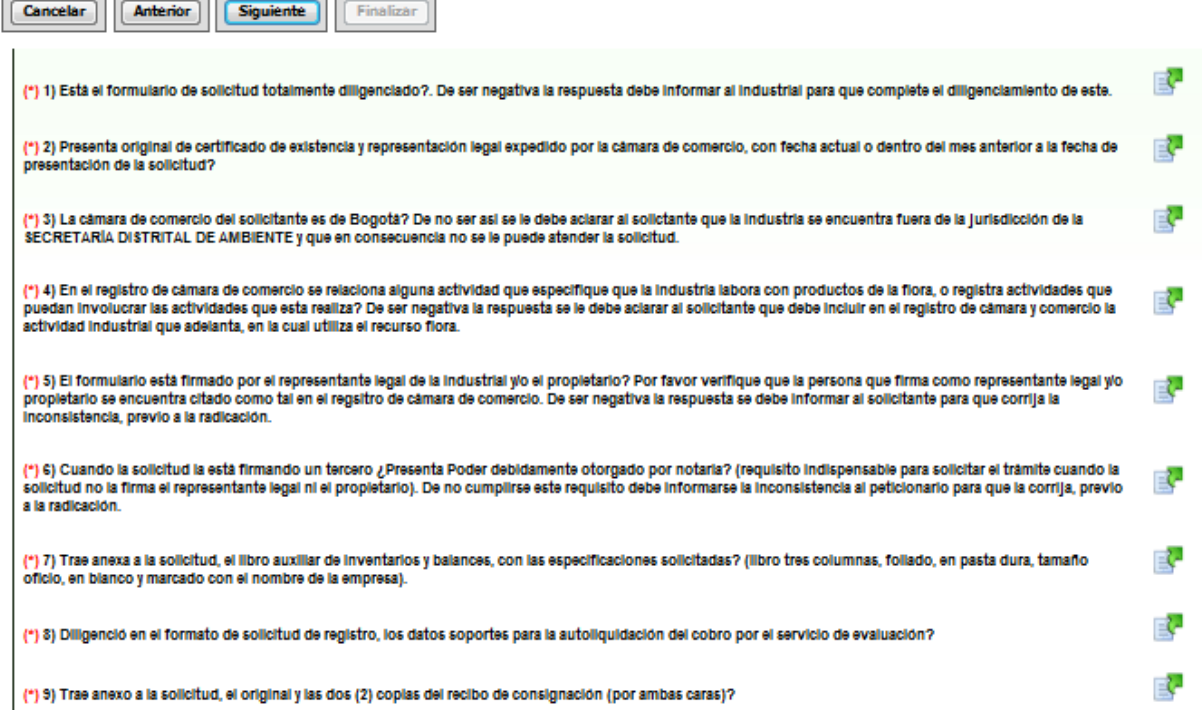

Los nombres de los documentos que contienen al lado izquierdo un asterisco en rojo **(\*)** deben ser cargados obligatoriamente, de lo contrario, no le permitirá al usuario avanzar para generar el número de radicado y el número de proceso para las respectivas consultas del trámite.

Al dar clic sobre cualquier icono que se encuentra al lado del documento, el sistema despliega un campo para que se pueda escoger desde la carpeta en la que esté contenida dicho documento y quede cargado en el sistema.

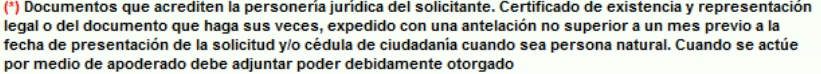

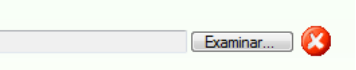

卧

Cuando se da clic en siguiente el sistema emite esta información y pasará a la subdirección respectiva para dar inicio al trámite respectivo.

**2.** Desde la oficina de Correspondencia con la radicación de los documentos por parte del solicitante; deberá ser instanciado desde el módulo Docfile. Al seleccionar el proceso se despliega la lista de chequeo:

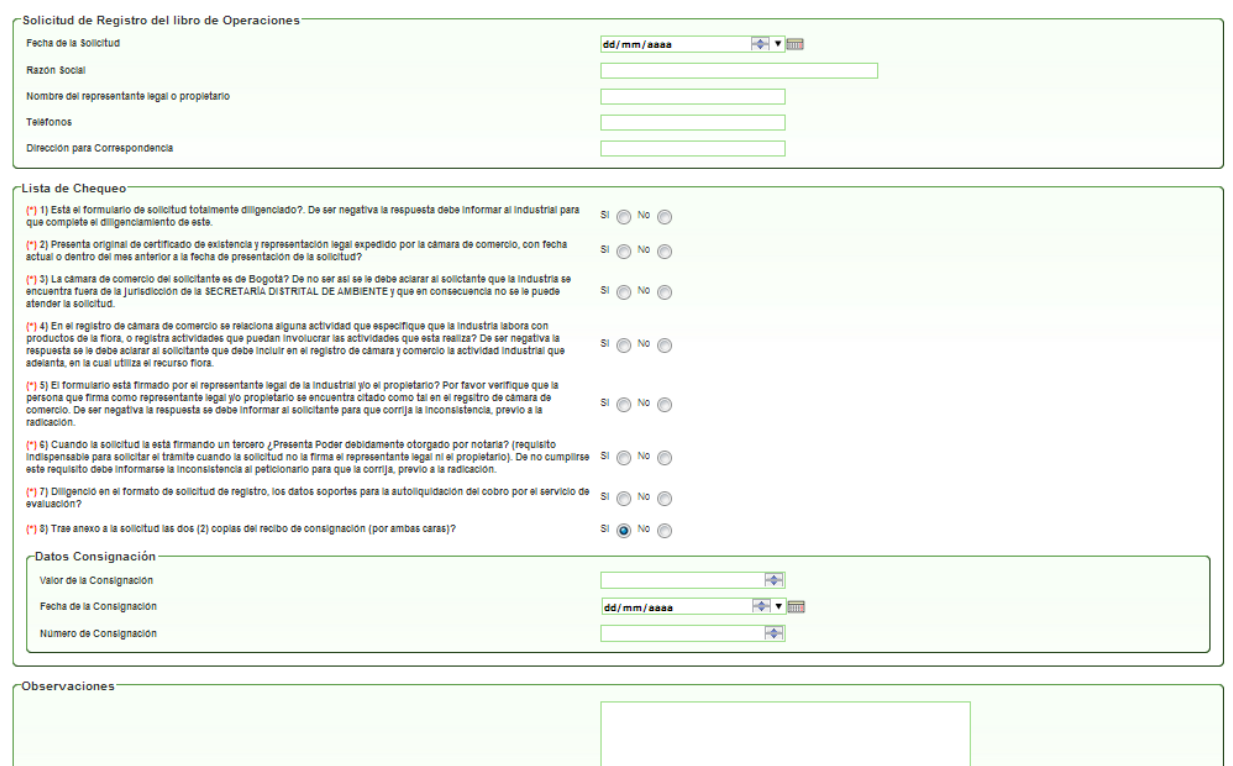

Cuando se finaliza la radicación de la documentación, el sistema arroja un número de radicado de entrada y un número de proceso, el cual pasará al funcionario encargado del reparto de la subdirección; allí será asignado al profesional técnico responsable para que inicie las validaciones pertinentes.

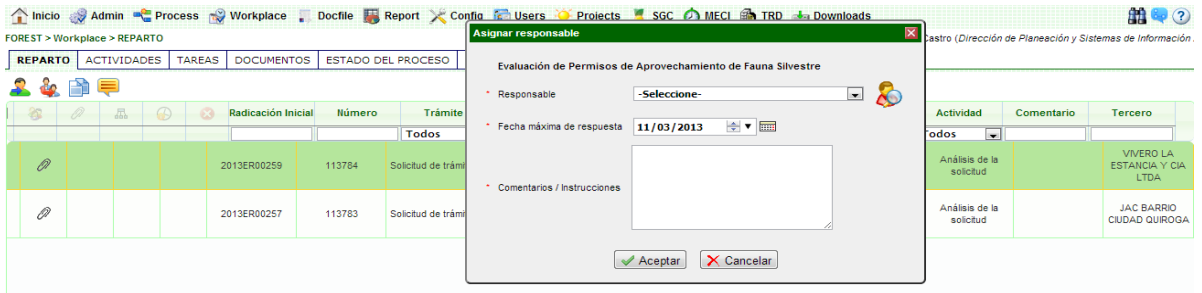

Al ser asignado al profesional técnico responsable, el sistema avanza a la actividad de **"Notificación de Documentación Faltante":**

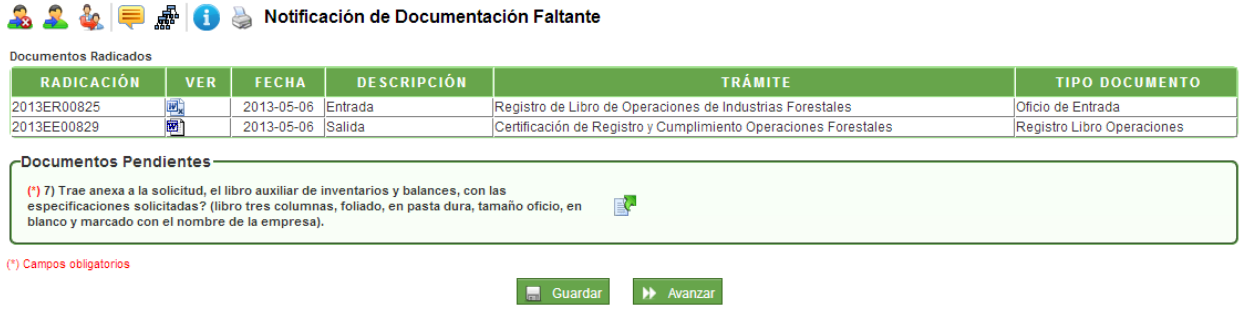

En esta actividad el profesional encargado puede anexar los documentos faltantes en el caso que sea necesario y avanzar a la actividad posterior.

Al dar clic en AVANZAR pasará a la actividad **"Revisión de Documentos y Programación de Visita Técnica":**

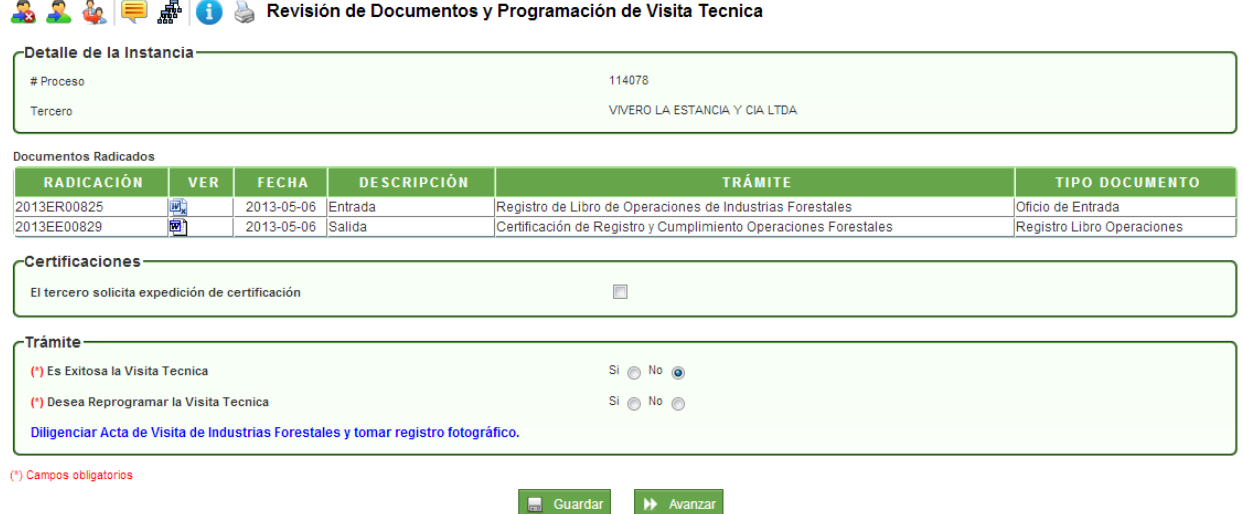

En esta actividad el profesional encargado valida si el solicitante requiere que además del registro de libro de operaciones, se le expida una certificación. En el caso de chequear el campo, el sistema instanciara el procedimiento de expedición de certificaciones de forma alterna al proceso de la elaboración del registro de libro de operaciones.

Posteriormente, el sistema trae una validación acerca de si la visita técnica fue exitosa o no. En el caso de escoger la opción **"SI"** pasará a la actividad Acta de Visita de Industrias Forestales; al escoger la opción **"NO",** se activa una nueva validación para saber si se reprogramará visita. En esta validación, al escoger la opción "**SI",** pasará a la actividad Acta de Visita de Industrias Forestales; al escoger la opción **"NO"¸** pasará a la actividad de Elaborar Comunicación Oficial Externa *(ver página xxx).*

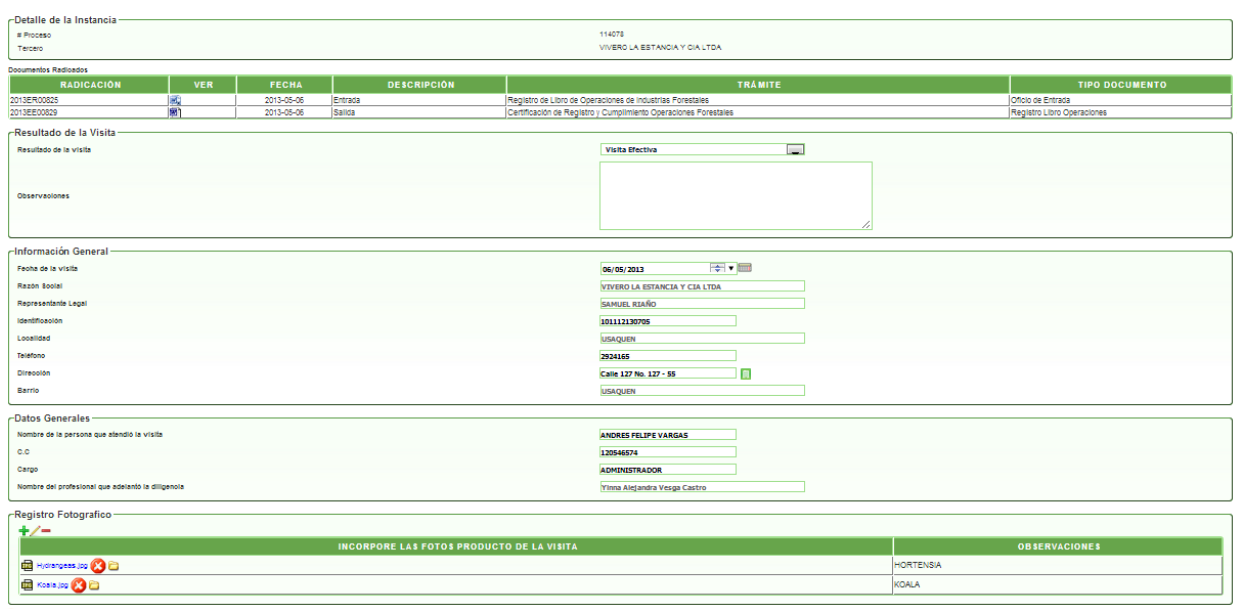

Al dar clic en AVANZAR pasará a la actividad **"Acta de Visita de Industrias Forestales":**

En esta actividad trae la información del solicitante y un grupo de campos para agregar la información de los datos de la visita; además, trae un maestro detalle en el que se pueden agregar los archivos fotográficos tomados en la visita.

Al ingresar esta información se debe dar clic en AVANZAR y pasará a la actividad **"Diligenciar Encuesta de Actualización y Seguimiento":**

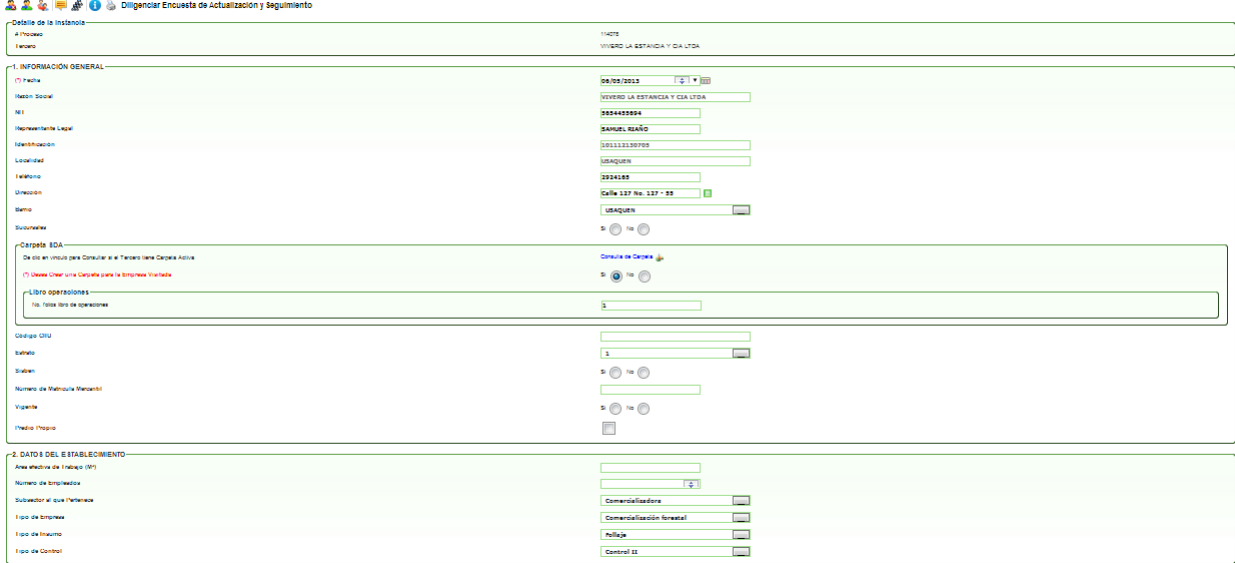

En esta actividad se debe completar la información levantada durante la visita: fecha de la visita, datos del establecimiento e información de la carpeta si es nueva o no). En el campo "sucursales", al escoger la opción SI, desplegará un campo para agregar la dirección. De igual manera se puede invocar un reporte en donde muestra si el solicitante tiene carpetas ya creadas.

Al dar clic en AVANZAR pasará a la actividad **"Generar acta de Registro para el libro de Operaciones":**

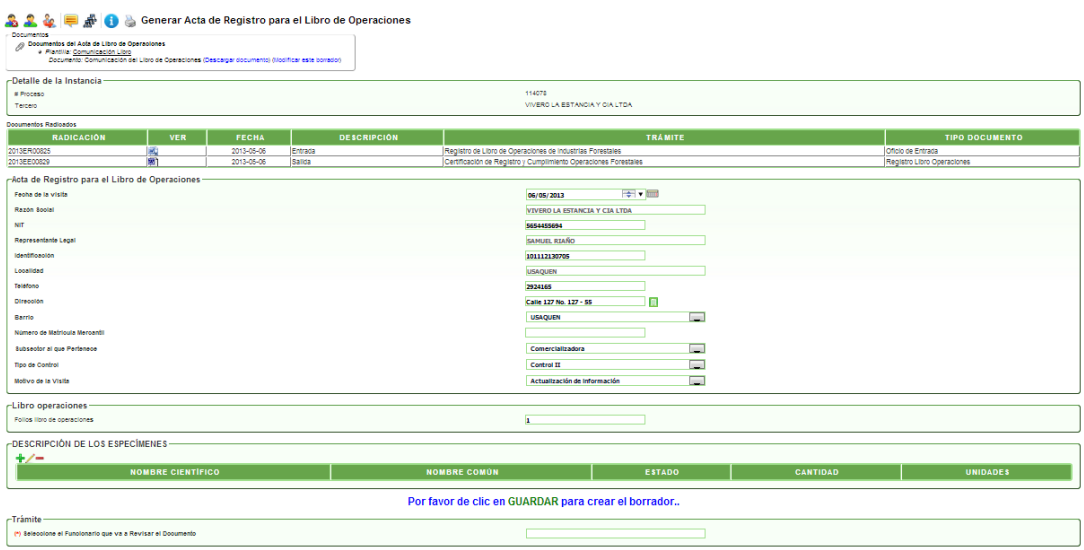

En esta actividad se complementa la información para ser capturada en la plantilla de registro de libro de operaciones como son las descripciones de los especímenes con sus atributos correspondientes y se procede a dar clic en GUARDAR para crear el borrador del acta de registro y el oficio que será dirigido al solicitante.

Al dar clic en GUARDAR, el sistema trae los link respectivos: **"Descargar documento"** para ser modificado por el profesional técnico y posteriormente desde el link **"Modificar este borrador"**, cargar el borrador del documento. En la parte inferior del formulario debe escoger el nombre del funcionario que se encargará de la revisión de los documentos.

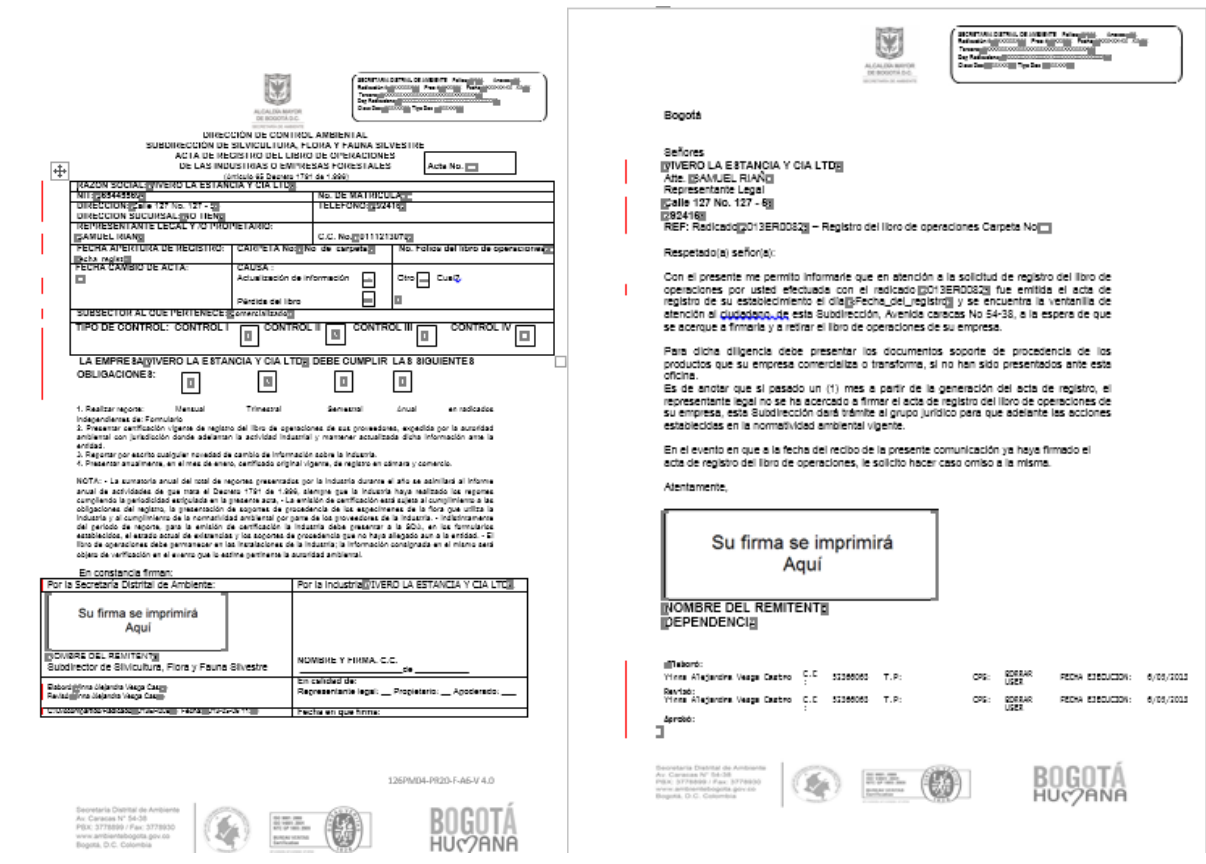

Al dar clic en AVANZAR pasará a la actividad **"Revisar Acta de Registro Libro de Operaciones y Comunicación":**

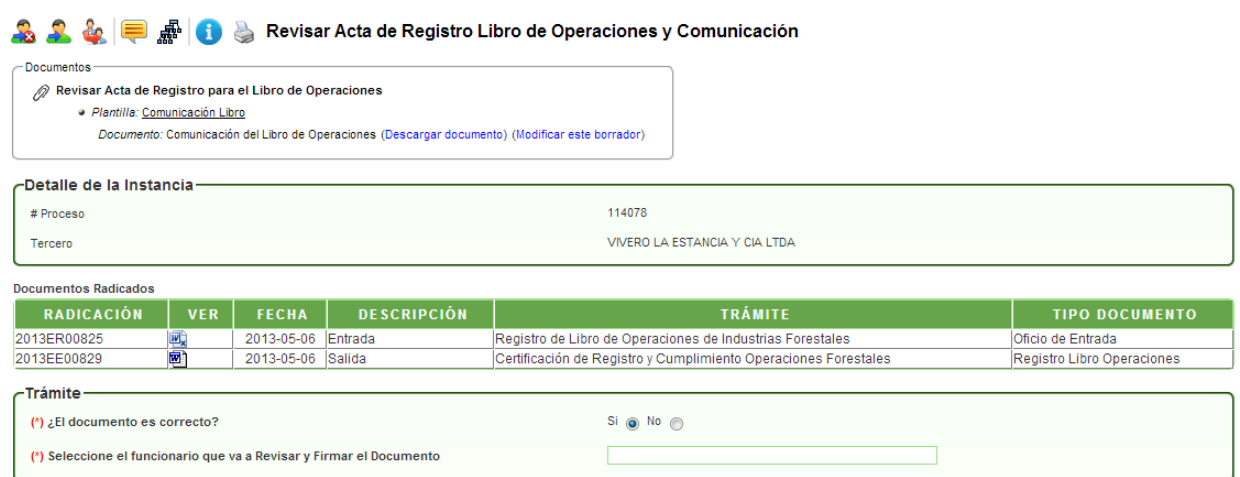

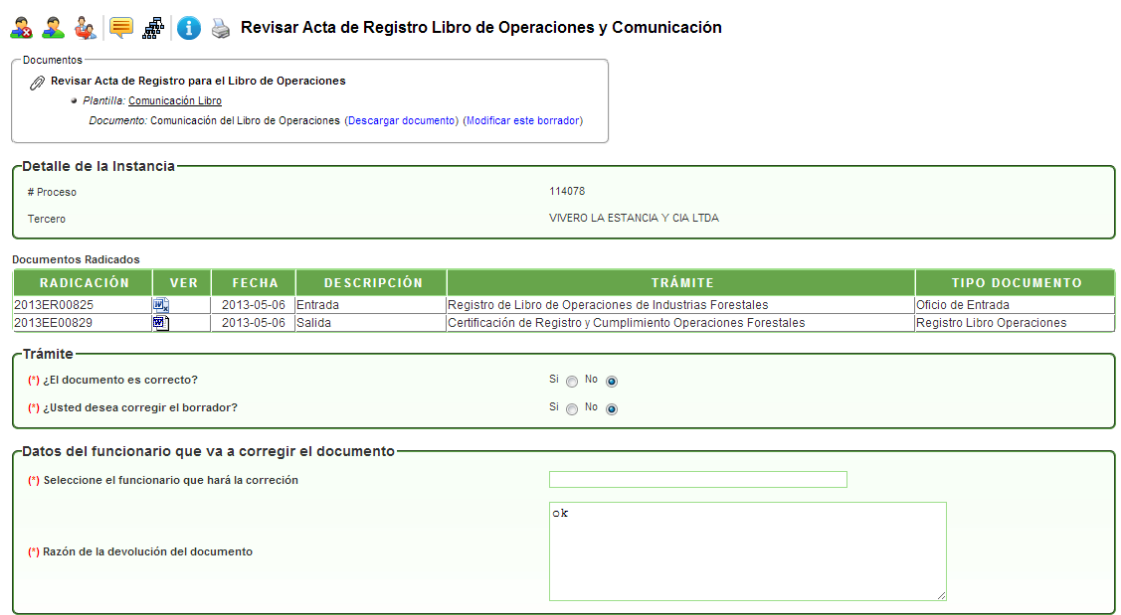

En esta actividad, el profesional técnico responsable puede descargar los documentos (acta de registro de libro de operaciones y comunicación oficial externa) para su revisión y dar visto bueno o no a los mismos. En caso de escoger la opción **SI,** el sistema trae el mensaje para seleccionar el funcionario que aprobará y firmará los documentos; en caso de escoger la opción **NO,** el sistema despliega un campo para agregar las razones de la devolución de los documentos y se devolverá a la actividad de generar acta para el registro libro de operaciones para sus respectivas modificaciones en el usuario que lo proyectó.

Al dar clic en AVANZAR pasará a la actividad **"Firmar Acta de Registro para el Libro de Operaciones":**

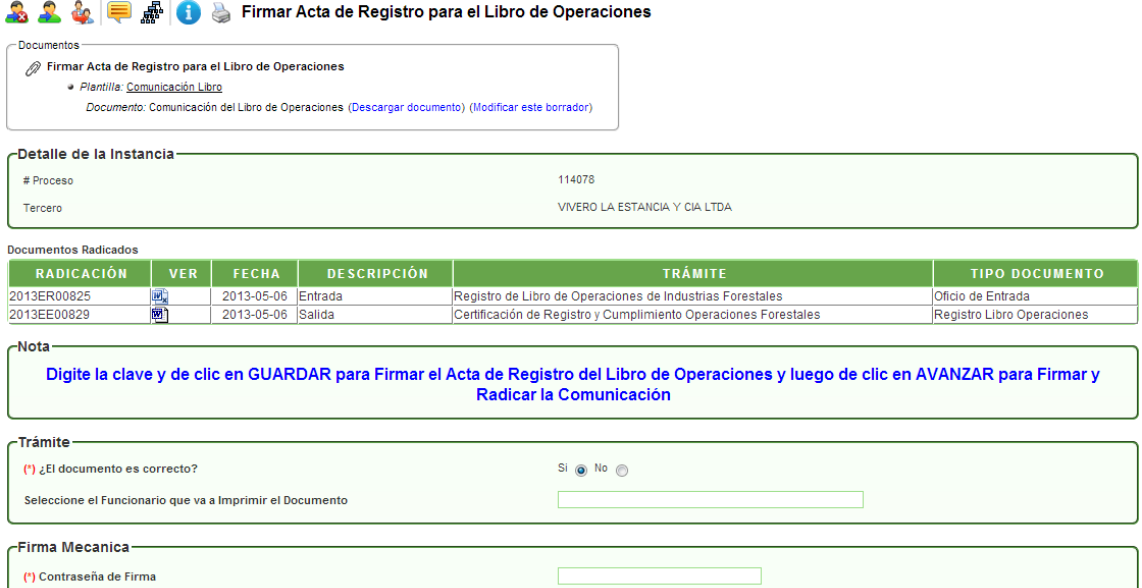

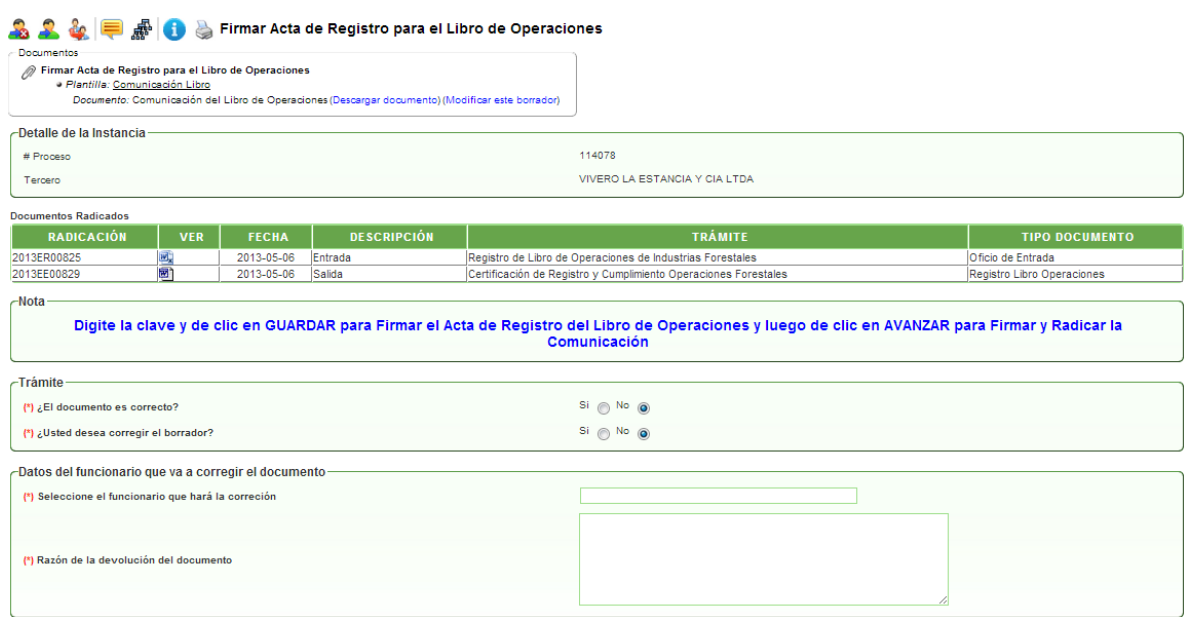

En esta actividad, el funcionario encargado puede revisar los documentos y decidir si los aprueba y firma; en caso de aprobarlos, el sistema solicita la contraseña de firma, debe dar clic en GUARDAR e ingresar el nombre del funcionario que imprimirá los documentos y enviará el oficio por correspondencia. En caso de no aprobarlos, se devolverá al profesional técnico que proyectó los documentos.

Al dar clic en AVANZAR pasará a la actividad **"Envío de Oficio a Correspondencia":**

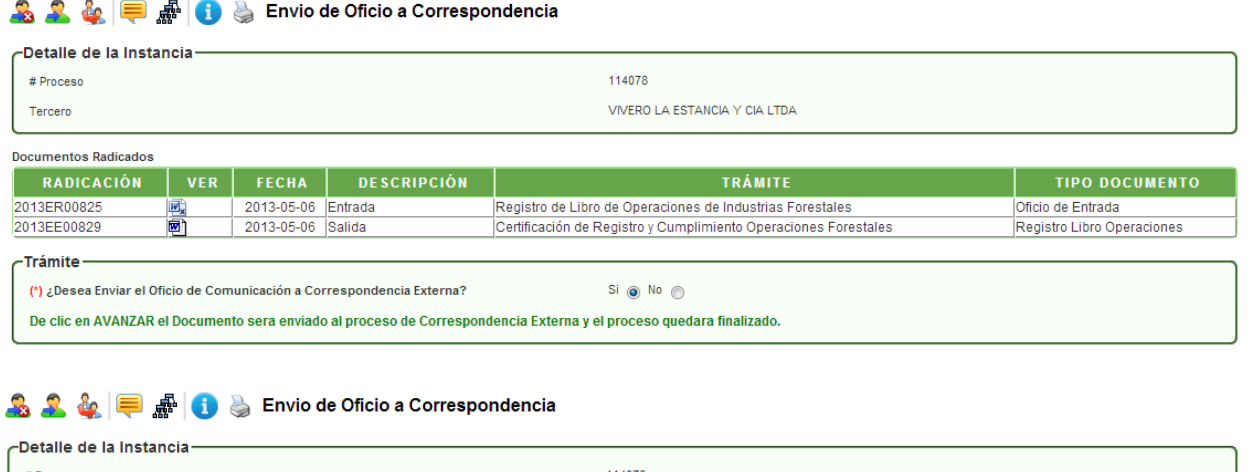

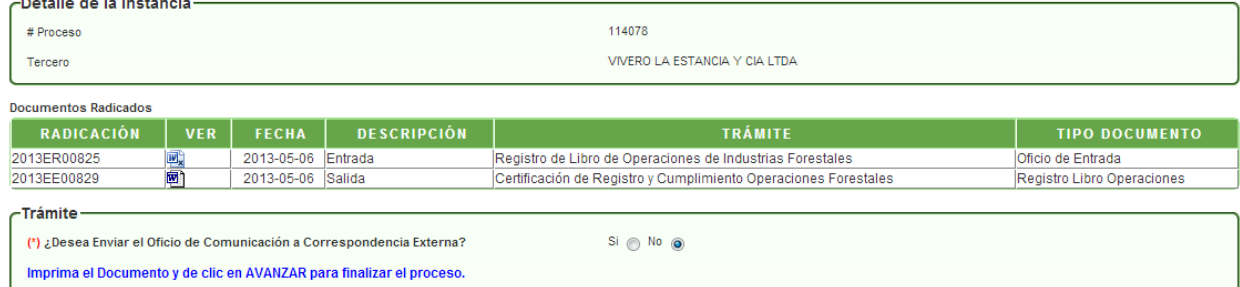

En esta actividad el auxiliar administrativo puede consultar los documentos ya firmados y decidir si la comunicación oficial externa será enviada por correspondencia. Al escoger la opción SI, el documento es enviado al procedimiento de correspondencia externa y se finalizará el proceso actual; al escoger la opción NO, el proceso se finalizará.

#### Actividad **"Revisión de Documentos y Programación de Visita Técnica":**

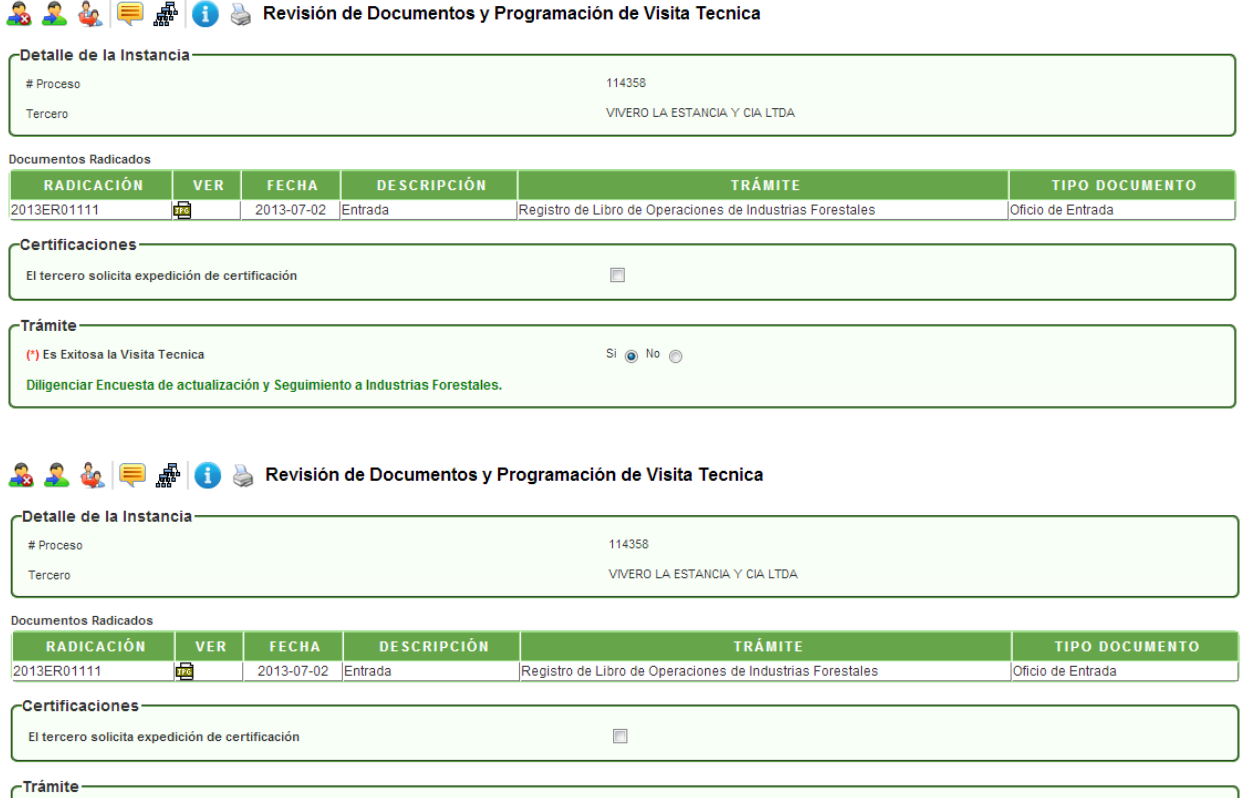

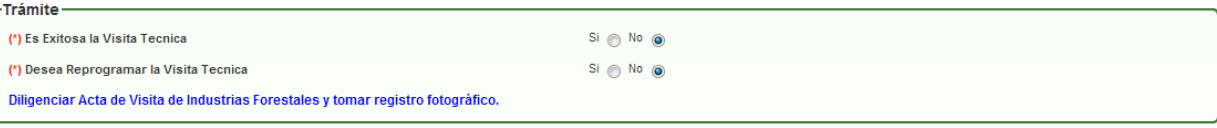

En esta actividad, el técnico debe definir validaciones del sistema como son:

- **El tercero solicita expedición de certificación:** Al dar clic sobre este recuadro, el sistema creará un proceso del procedimiento de expedición de certificaciones.
- **Es exitosa la visita técnica:** Al dar clic sobre la opción SI, el sistema trae un mensaje donde indica que diligencia la encuesta de actualización y seguimiento y lo llevará a la actividad correspondiente; al dar clic sobre la opción NO, traerá una nueva validación si desea reprogramar la visita técnica, para lo que llevará a la actividad de reprogramar visita o elaborar comunicación oficial externa para el solicitante.

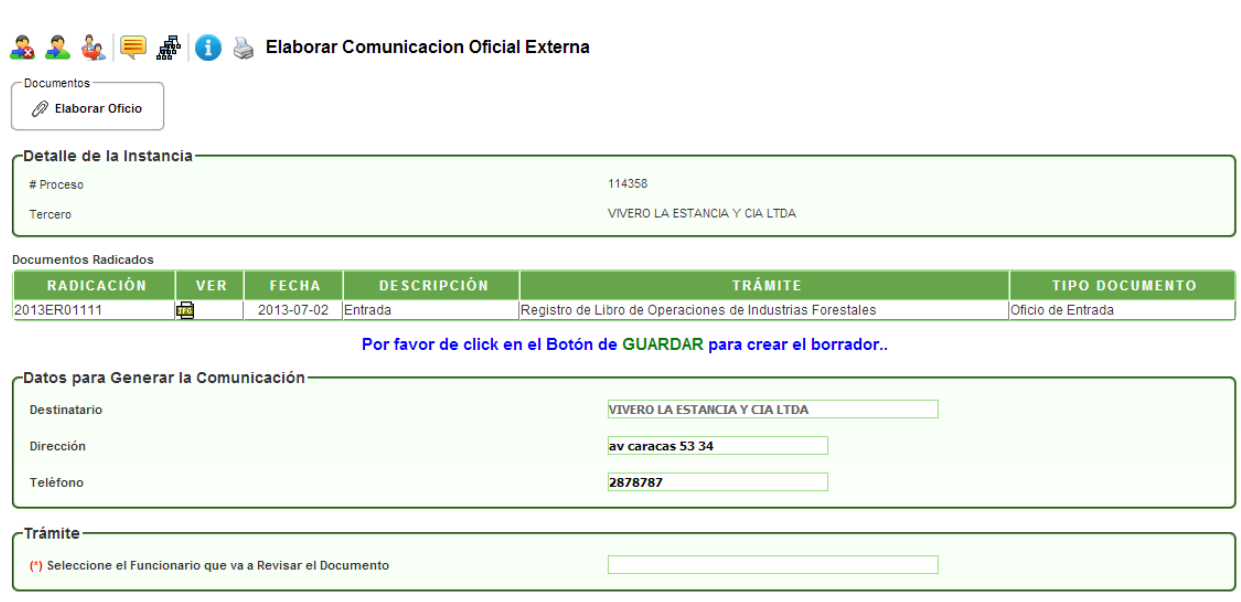

Actividad **"Elaborar Comunicación Oficial Externa":**

En esta actividad el sistema muestra un mensaje en donde indica que debe dar clic en el botón GUARDAR, para generar el borrador del oficio; se descarga la plantilla del documento desde el link **"Descargar documento"** para ser modificado por el profesional técnico y posteriormente desde el link **"Modificar este borrador"**, cargar el borrador del documento. Finalmente se escoge el nombre del funcionario que lo revisará.

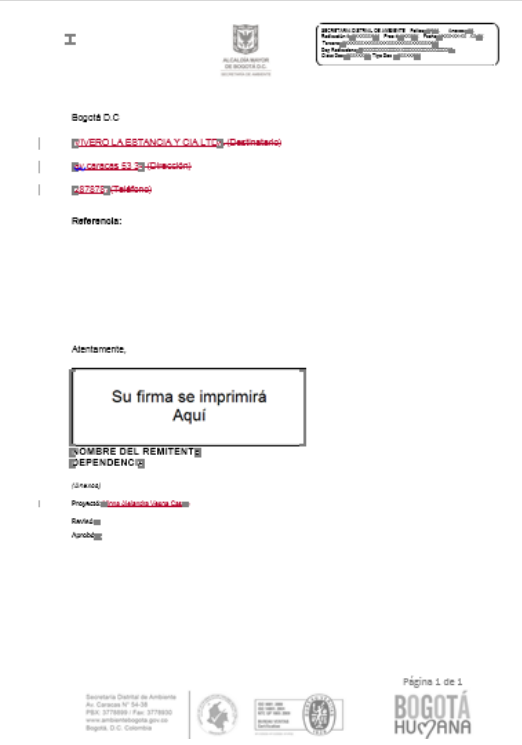

Al dar clic en AVANZAR, pasará a la actividad **"Revisar Comunicación Oficial Externa":**

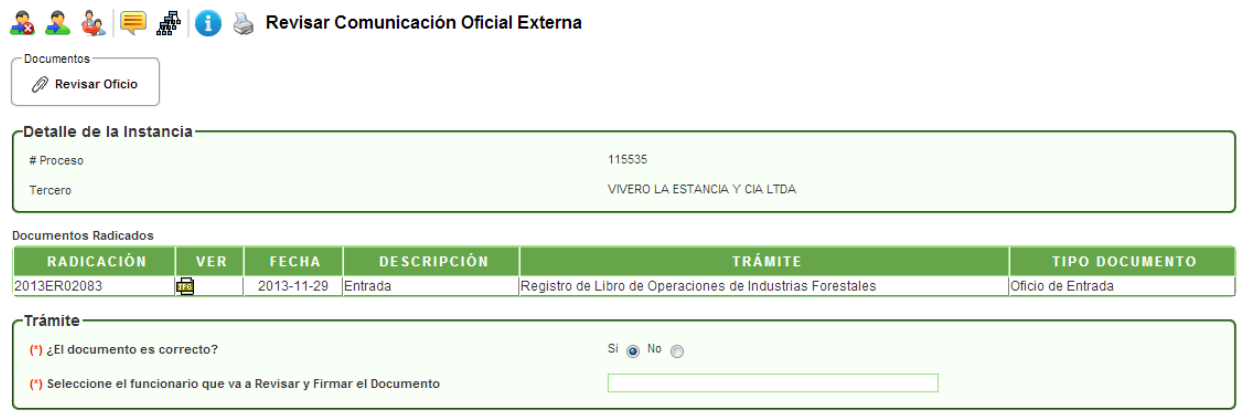

En esta actividad, permite visualizar el documento y valida si el documento está correcto o si requiere de modificaciones; en el caso de dar visto bueno al documento, se debe escoger el nombre del funcionario que firmará el documento; en caso contrario, se debe escoger el nombre del funcionario que se encargará de modificar el documento.

Al dar clic en AVANZAR, pasará a la actividad **"Firmar Comunicación Oficial Externa":**

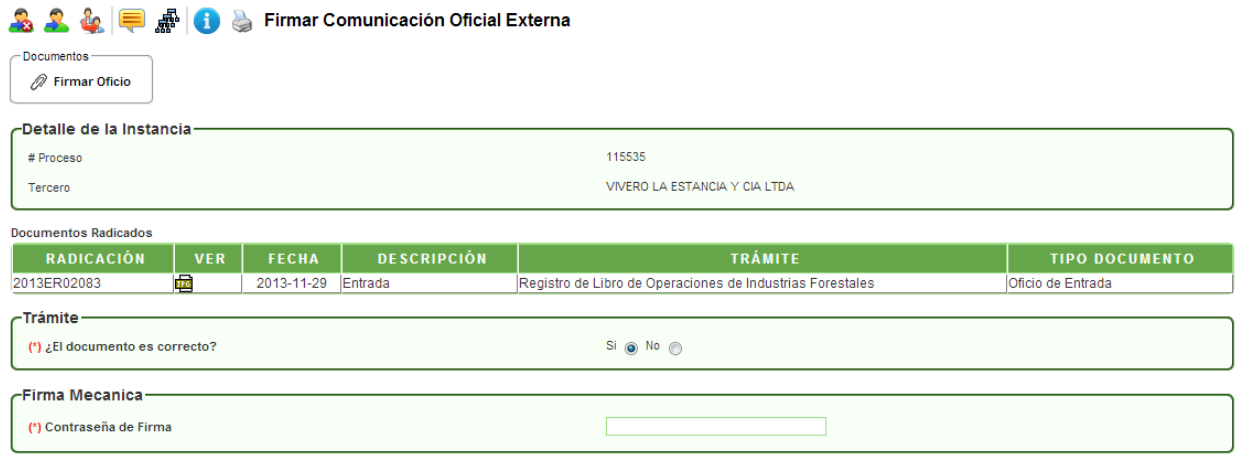

En esta actividad, el funcionario encargado puede revisar el documento y decidir si aprueba y firma el documento; en caso de aprobarlo, el sistema solicita la contraseña de firma, dar clic en GUARDAR e ingresar el nombre del funcionario que enviará el documento a correspondencia. En caso de no aprobarlo, se devolverá al profesional que proyectó el documento.

Al dar clic en AVANZAR, pasará a la actividad **"Envío de Documentos Correspondencia":**

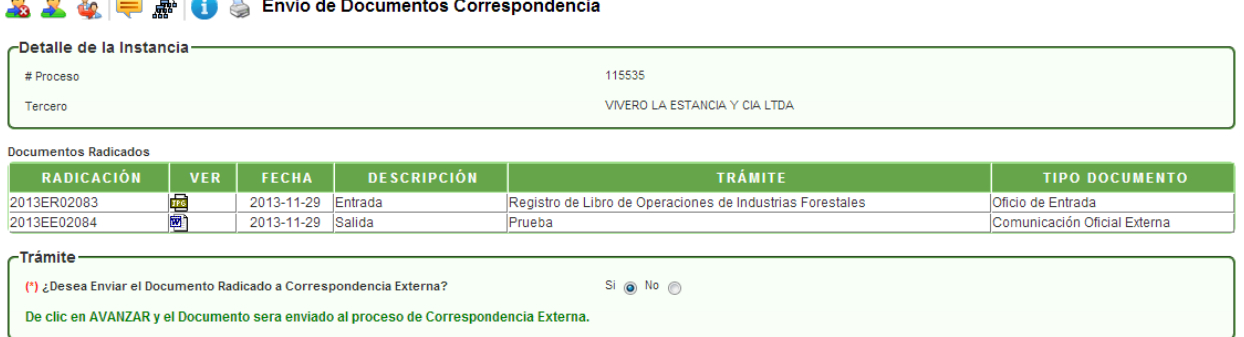

#### $\overline{a}$  along  $\overline{a}$  construction

#### **A 2 + F** # B > Envio de Documentos Correspondencia

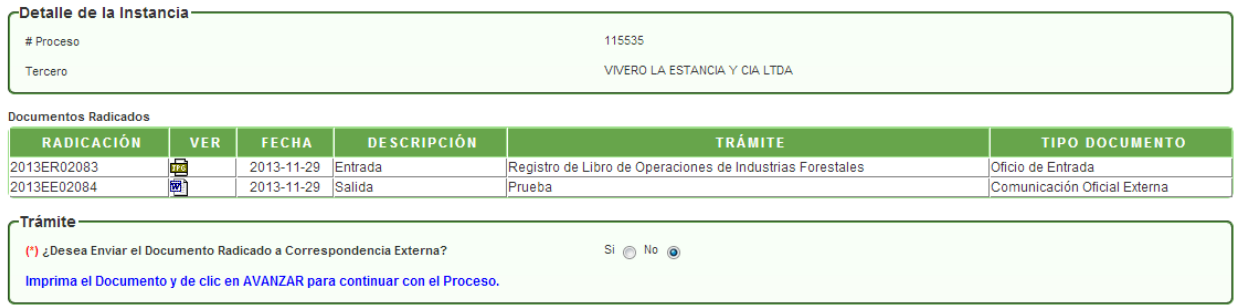

En esta actividad, el funcionario encargado, decide si envía el oficio a correspondencia. En el caso de escoger la opción **SI,** el sistema muestra un mensaje en el que indica que debe dar clic en AVANZAR y será enviado el documento a correspondencia. Al escoger la opción **NO,** el sistema muestra un mensaje en el que indica que debe imprimir el documento antes de AVANZAR el proceso, para continuar el trámite.

Al dar clic en AVANZAR, pasará a la actividad **"Esperar Respuesta del Industrial":**

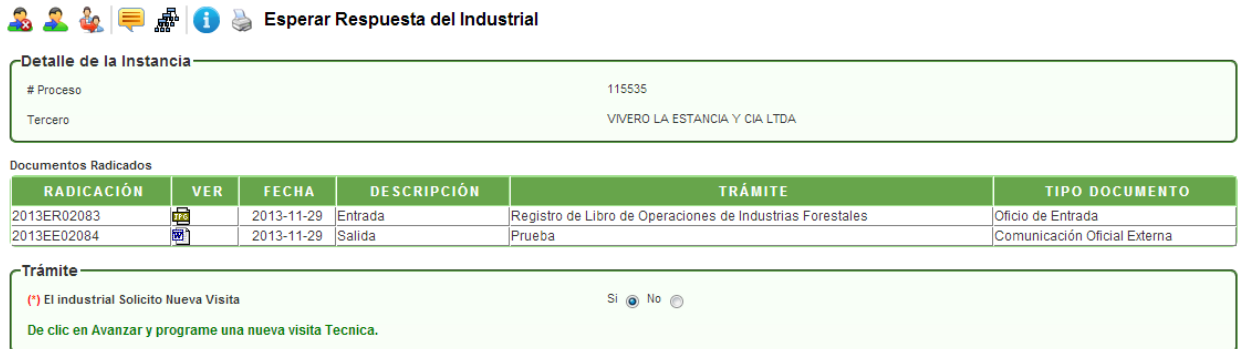

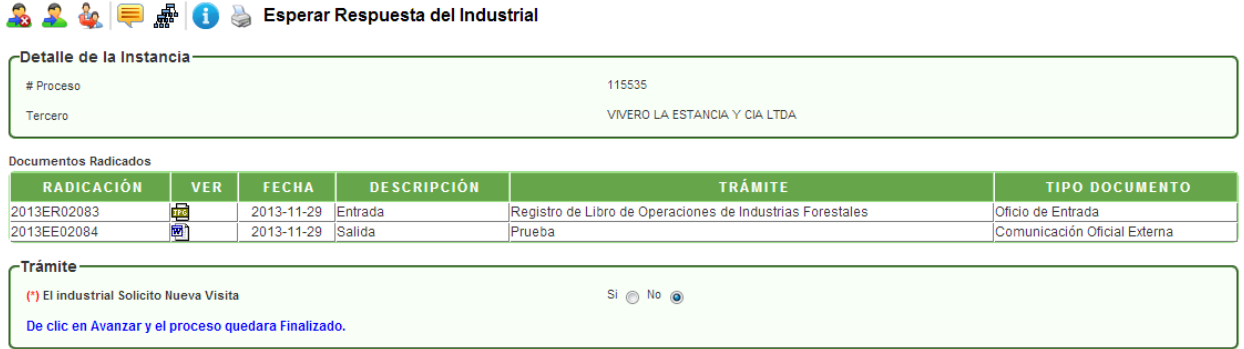

En esta actividad el funcionario valida si el industrial solicitó nueva visita. En el caso de escoger la opción **SI,** el sistema muestra un mensaje en el que indica que debe dar clic en AVANZAR y programar nueva visita. En el caso de escoger la opción **NO,** el sistema muestra un mensaje en el que indica que debe dar clic en AVANZAR y el proceso quedará finalizado.